## **راهنماي نحوه دسترسی به VPN**

## **با توجه به تغییرات در شبکه ، براي اتصال به VPN مطابق مراحل زیر عمل نمایید.**

۱. از سایت پاستور به آدرس <u>http://fa.pasteur.ac.ir</u> ز قسمت سایتهای مفید گزینه VPN را کلیک نمایید.

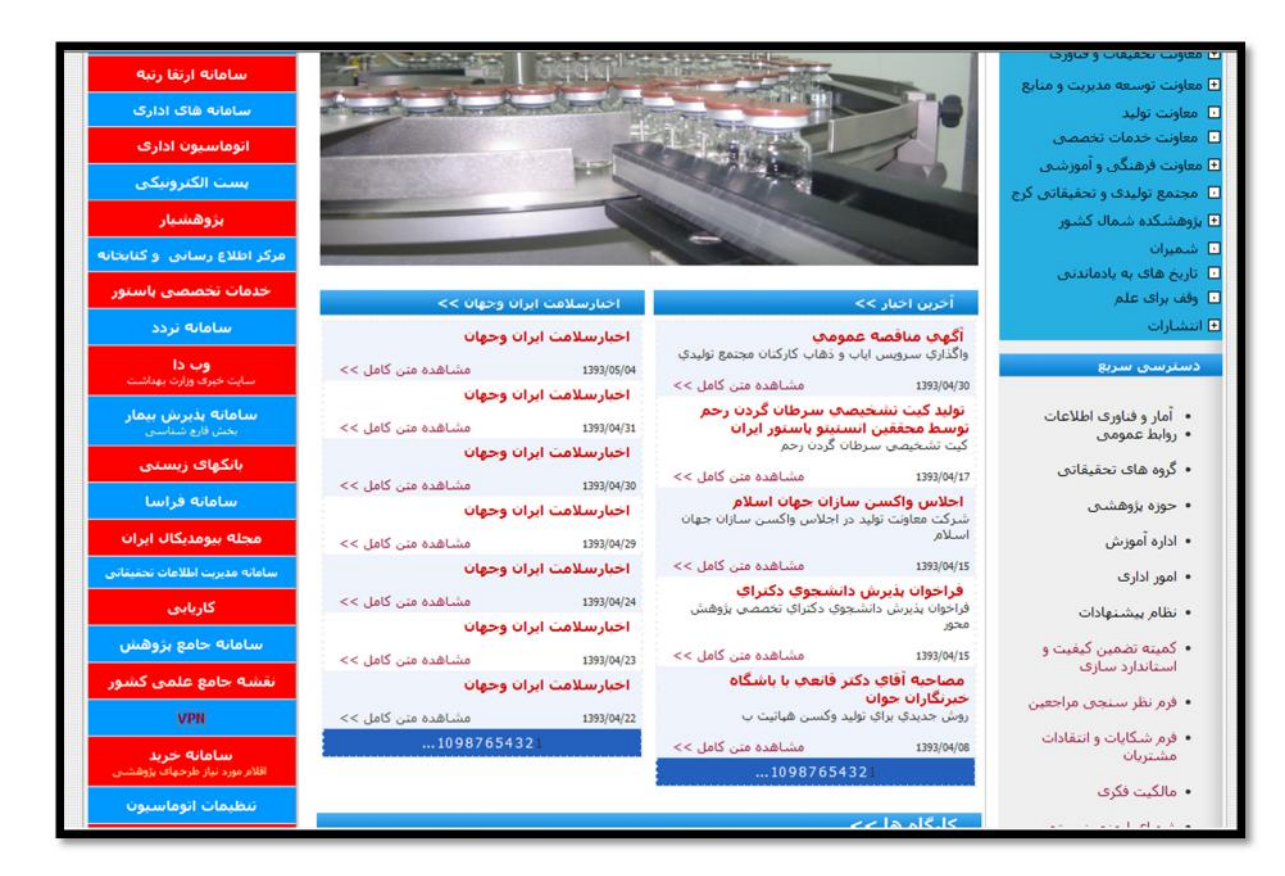

.2 صفحه نحوه دسترسی به VPN نمایش داده خواهد شد روي لینک " فایل Connection جهت دسترسی به VPN " کلیک کرده و سپس روي گزینه Openکلیک کنید.

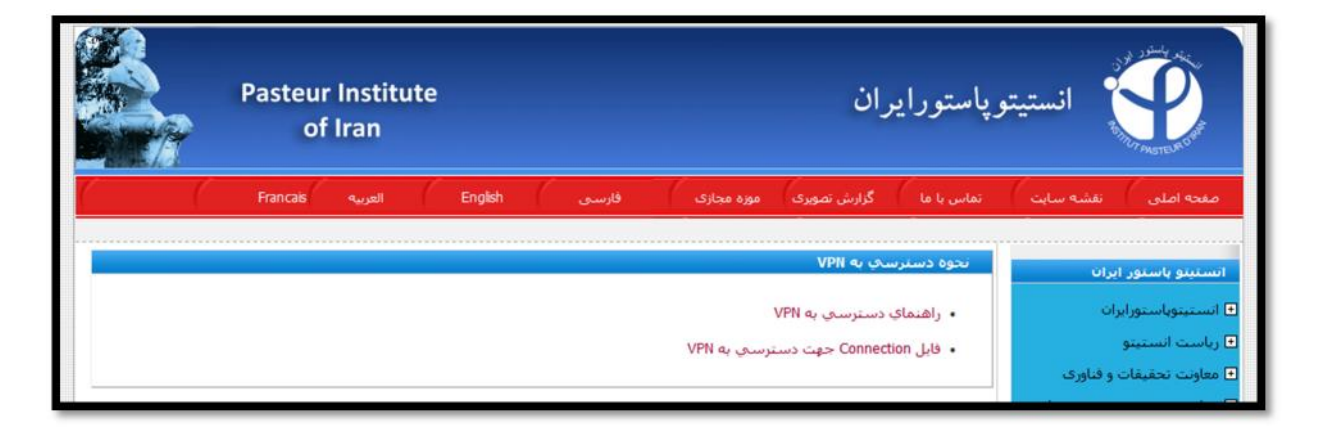

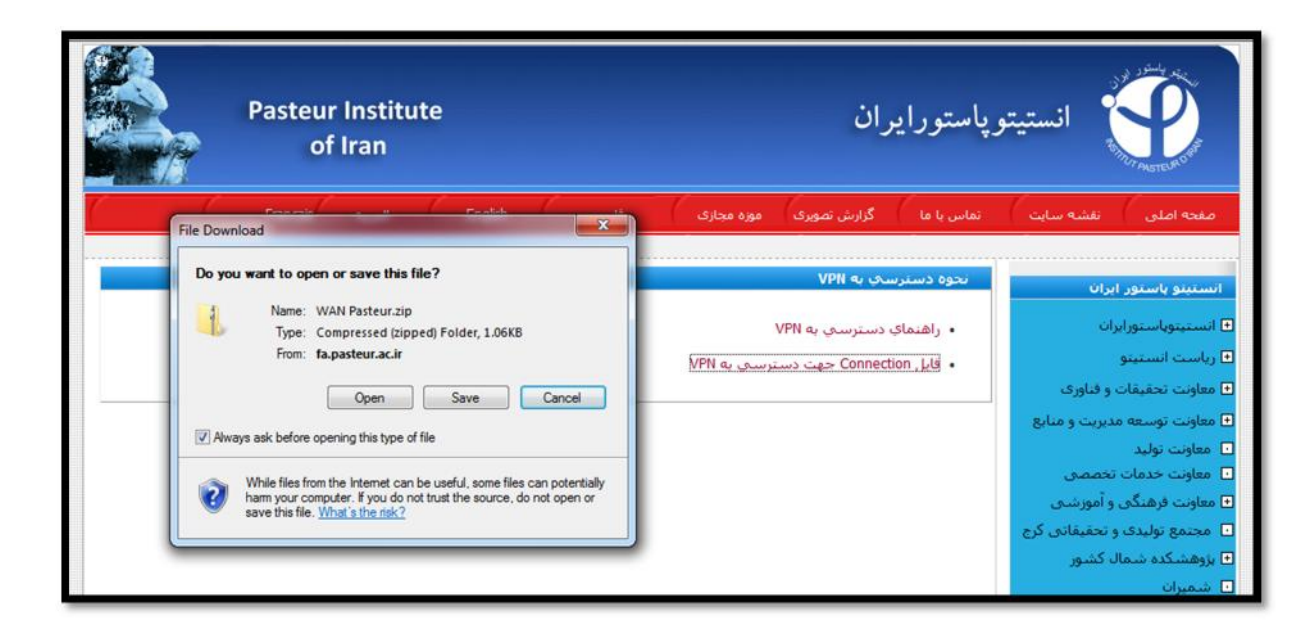

.3 در پنجره باز شده روي گزینه file all Extract کلیک کرده و فایل pbk.Pasteur WAN را در desktop بریزید.

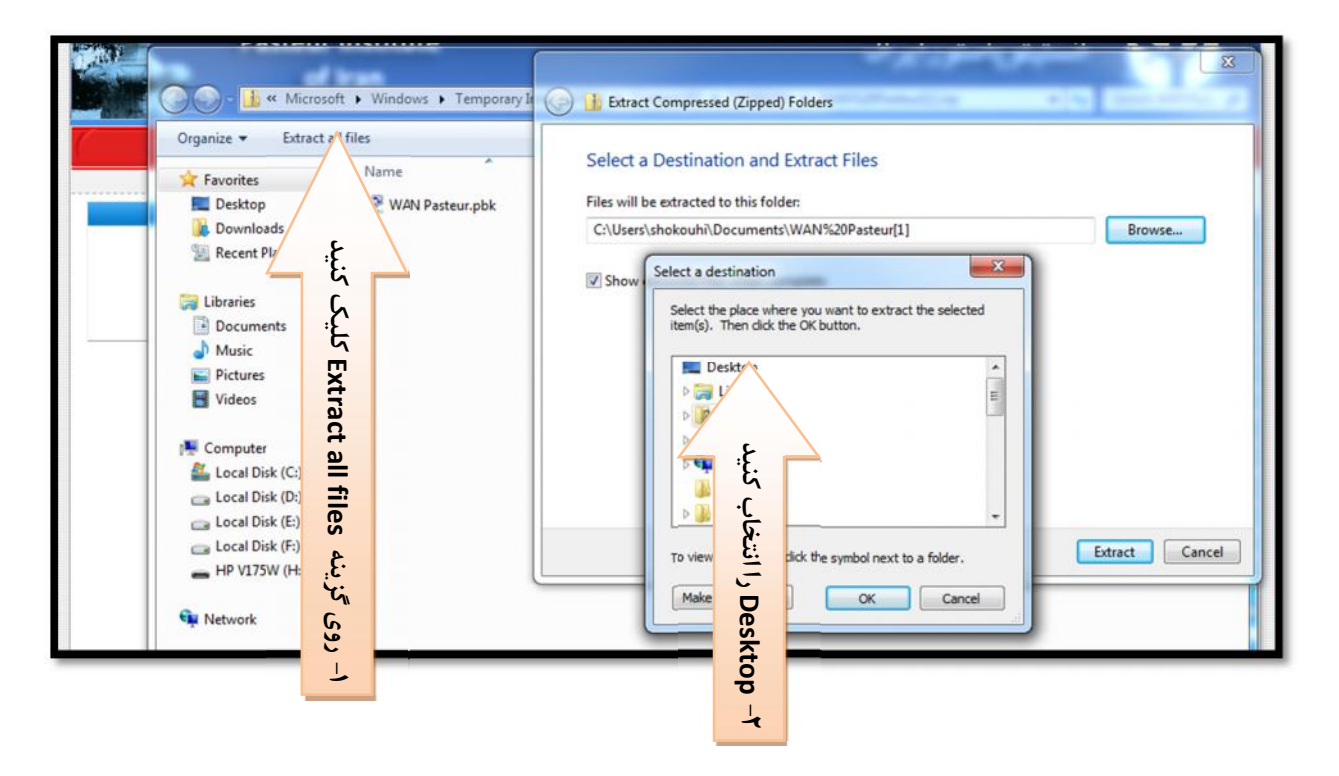

.4 آیکون pbk.Pasteur WAN مطابق شکل زیر نمایش داده خواهد شد،روي آیکون مورد نظر کلیک نمایید.

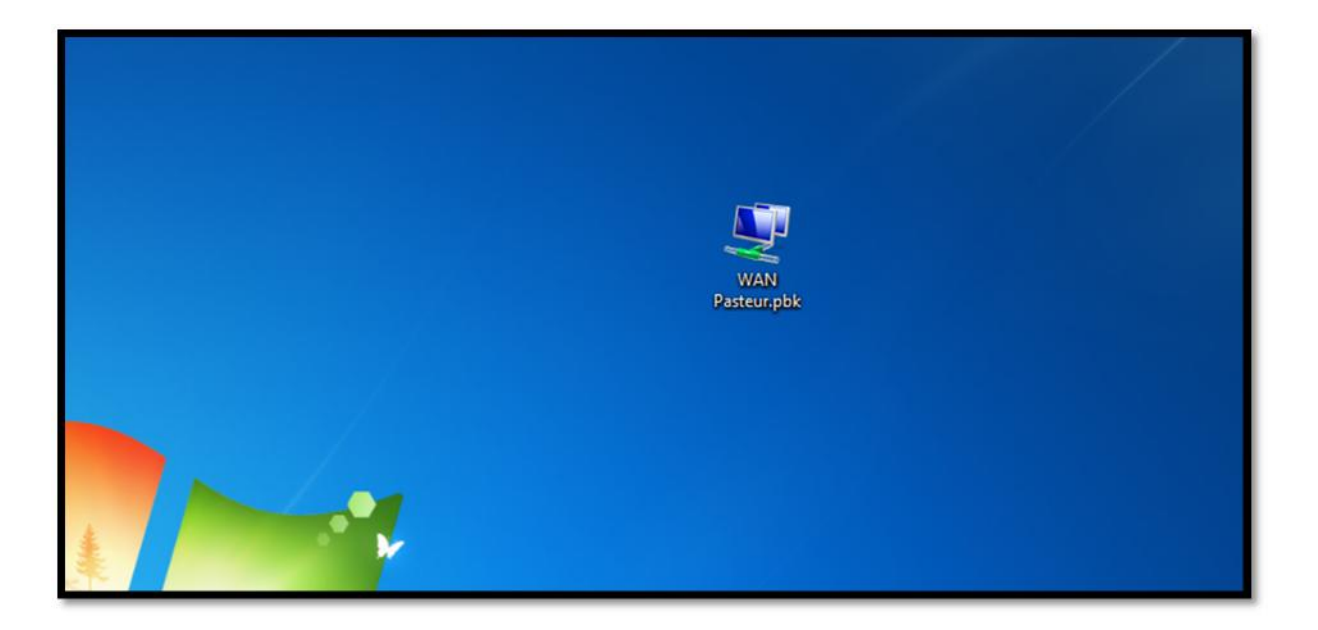

.5 پنجره Connection Network مطابق شکل زیر نمایش داده خواهد شد، روي دکمه Connect کلیک نمایید.

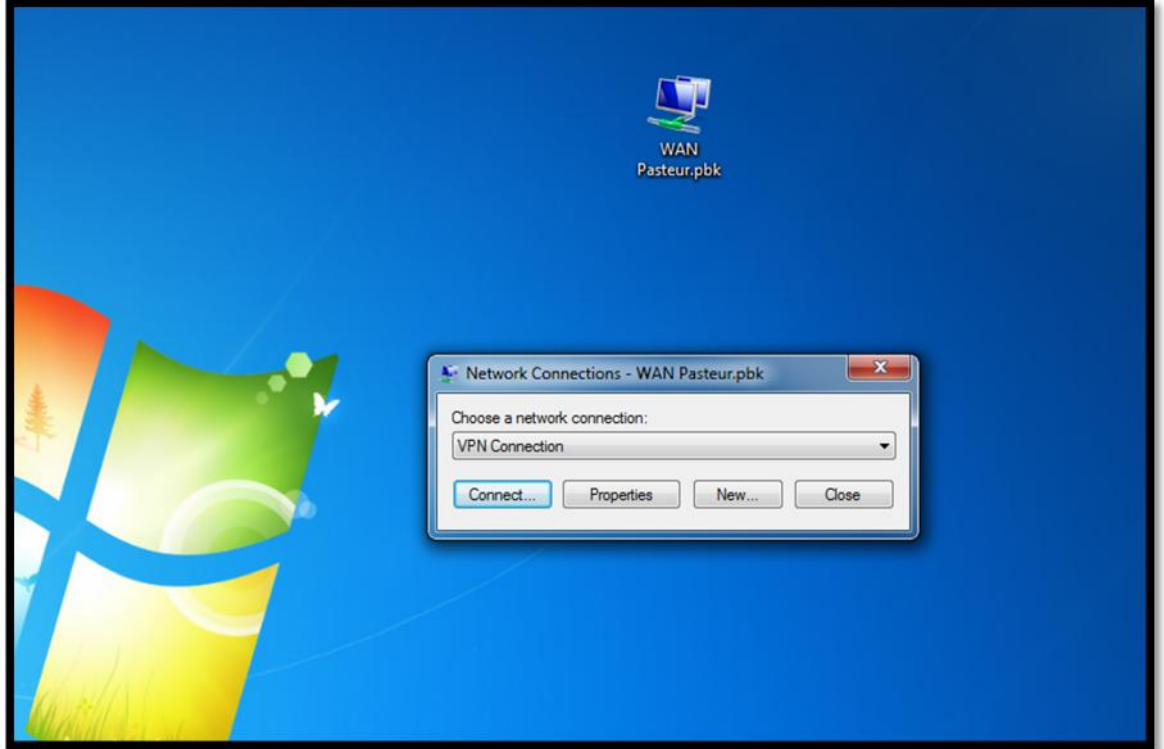

.6 پنجره Connection VPN Connect مطابق شکل زیر نمایش داده خواهد شد.دراین پنجره نام کاربري و رمز عبور (نام کاربري و رمز عبوري که جهت ورود به رایانه دردامین پاستور و استفاده از اینترنت و desktop استفاده می کردید) را وارد کنید و دکمه Connect را کلیک نمایید ، با انجام 5 مرحله بالا شما به اینترنت وصل خواهید شد.

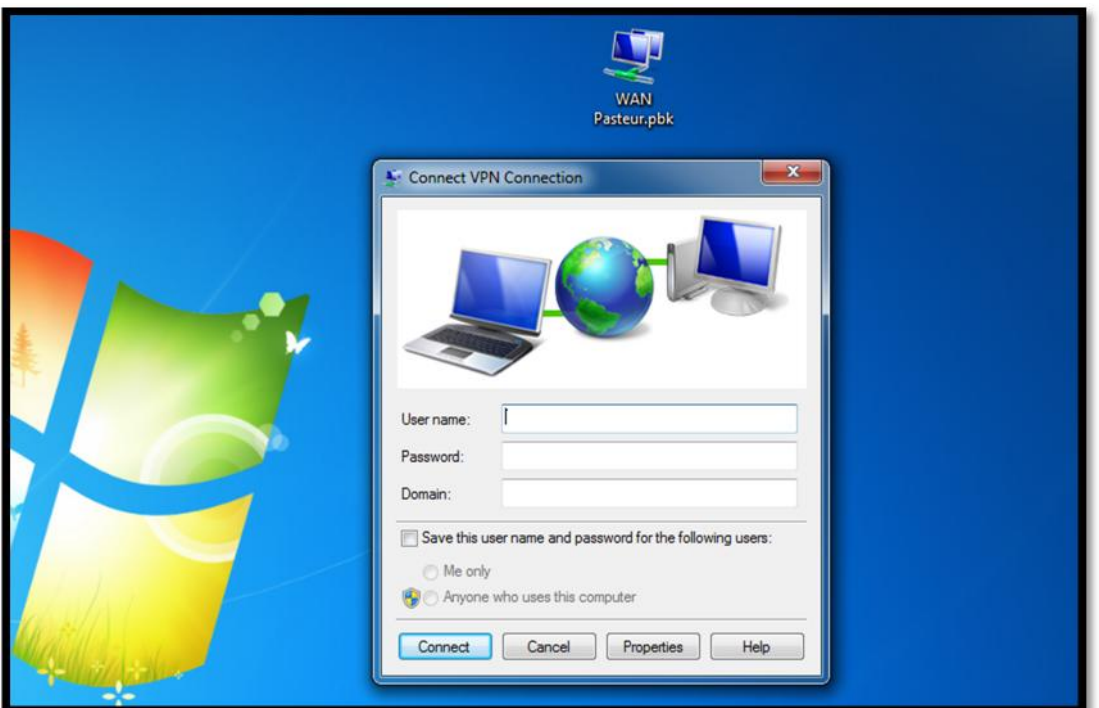

.7 براي خروج از اینترنت روي آیکون Pasteur WAN کلیک کرده و روي دکمه Up Hang کلیک نمایید.

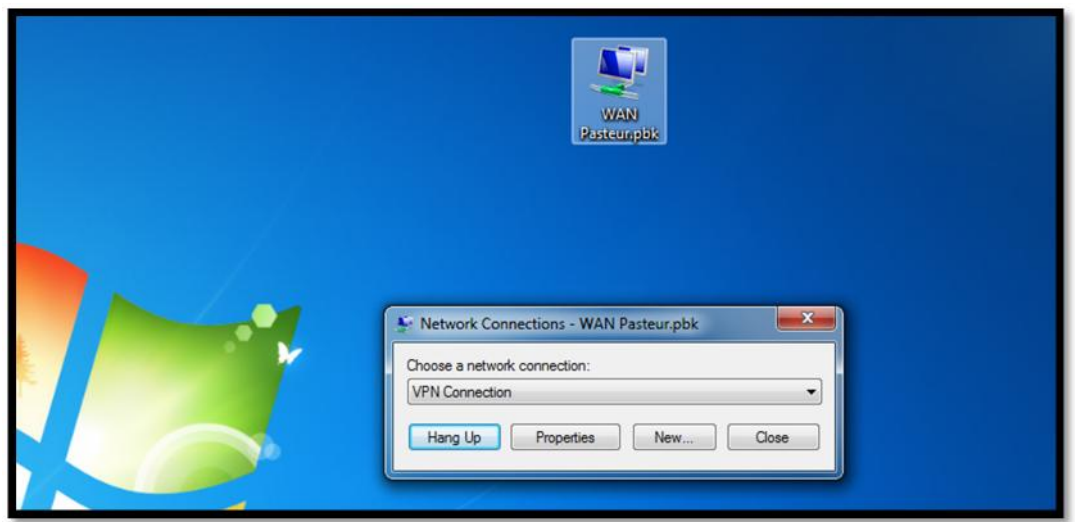

**واحد فناوري اطلاعات**